## **Epson P7000: How to Print a 13 x 19" (Super B) Sheet**

**Templates can be found here: [htps://drive.google.com/drive/folders/1K\\_k7SepiKV3\\_NDB0JcfFIoAkRswRFHND?usp=sharing](https://drive.google.com/drive/folders/1K_k7SepiKV3_NDB0JcfFIoAkRswRFHND?usp=sharing)**

- 1. Log onto the computer with your personal UNM email address for the Epson P7000 Printer.
- 2. Open Photoshop:

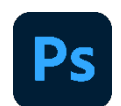

3. Open the file, which should be  $13 \times 19''$  or smaller. The resolution should be a PPI of 300.

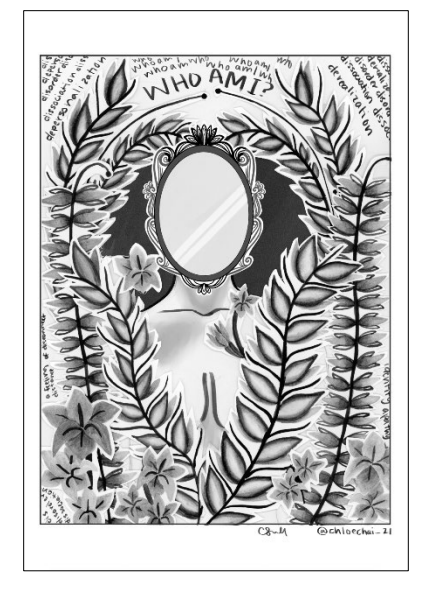

4. Check to make sure the image size and PPI are correct. At the toolbar at the top of the screen, select **Image > Image Size**.

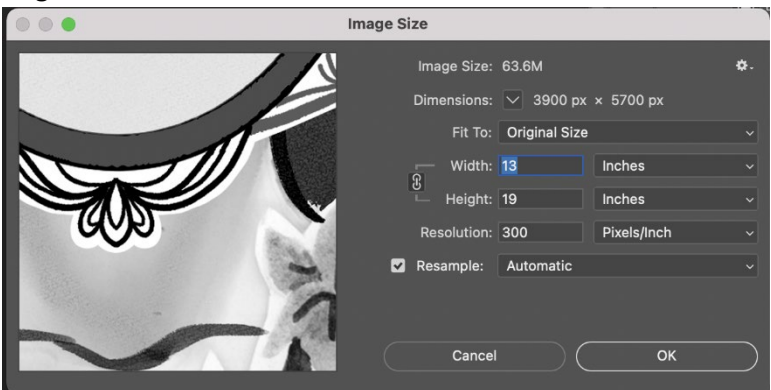

- 5. Ensure that the size and PPI match the values in the previous section. Typically, a resolution PPI between 240 - 360 is ideal. When resizing, the values should always remain proportional.
- 6. Check that the color space is correct. At the toolbar at the top of the screen, select **Edit > Assign Profile**.

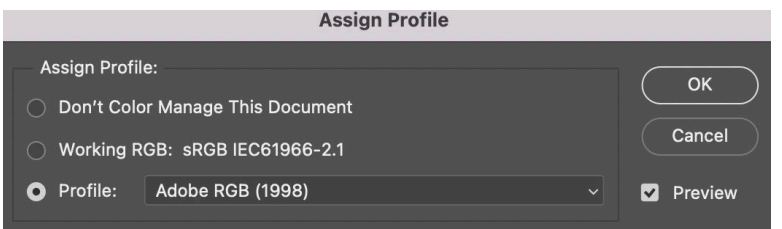

- 7. Use Adobe RGB (1998).
- 8. Save the file, select **File > Save As**, and name your document.
- 9. It is ready to print, ensure that the printer is set to a sheet and load the 13 x 19" paper.
- 10. On the computer, go to **File > Print**.

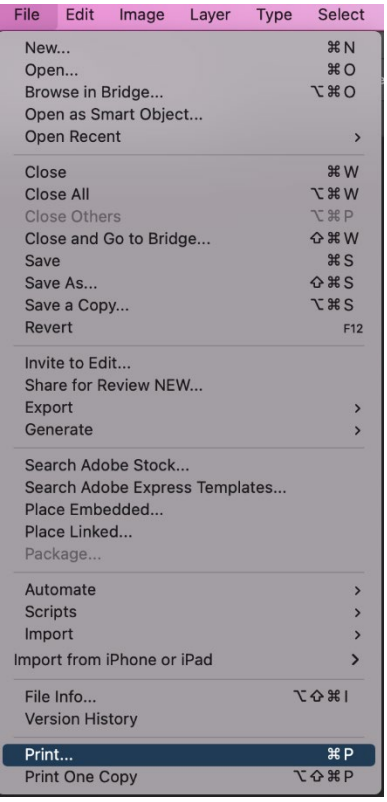

11. A new dialogue box will pop up. Set the following parameters below:

## **Color Handling: Photoshop Manages Colors**

**Printer Profile: SC-P7000** (printer) **Premium Semi-Gloss (or any other finish like Mate)** (paper) **Photo/Matte Ink (ink choice)** 

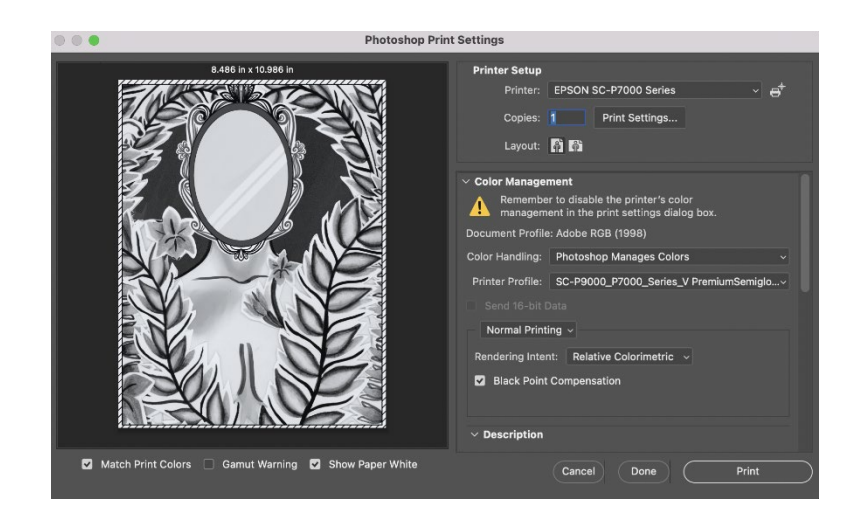

12. Click on Print Settings. Set the parameters to match the values below, and save: Presets as Default Settings

Paper Size to **Super A3/B, retain size**

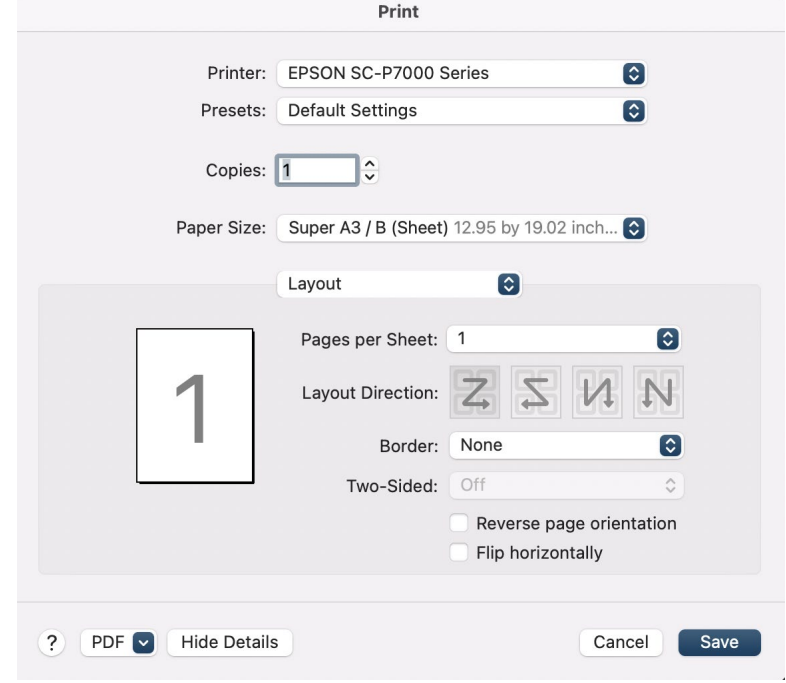

13. Select the box that says **Layout** to reveal a new user interface. Ensure the **Media Type** parameter matches the printing paper.

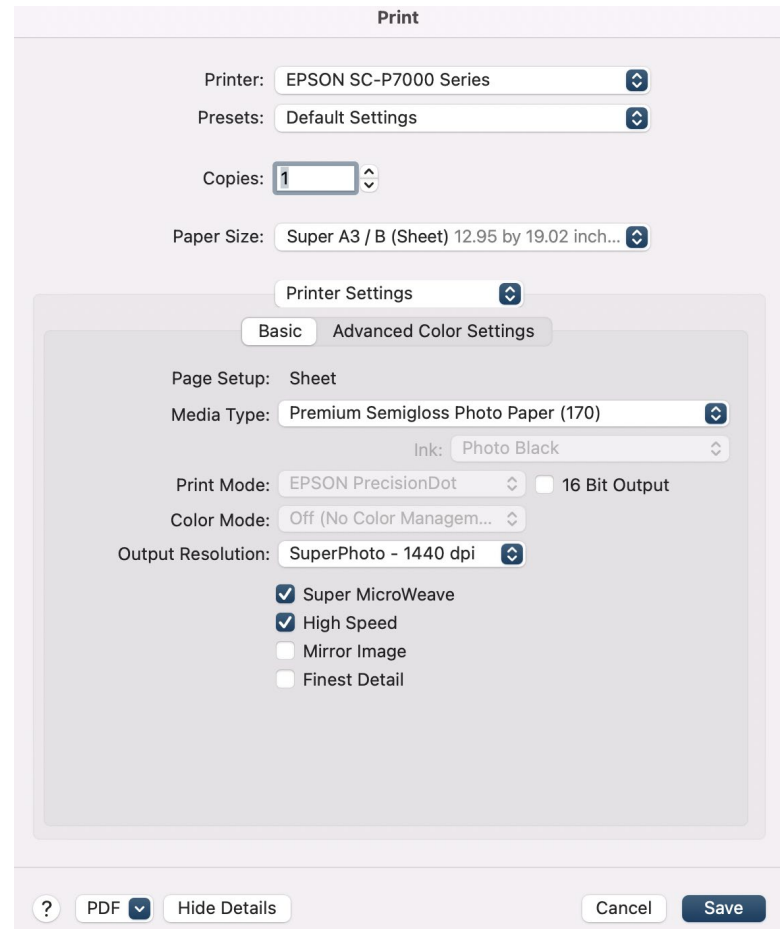

14. A�er saving, you will return to the previous dialogue box, where you can now click **print**.